# **Ermittlung der Schneelast nach DIN 1055-5:2005-07**

Hinweise zum Modul

## *SchneeLR.xls* **von** *[DIN1055.de](http://DIN1055.de)*

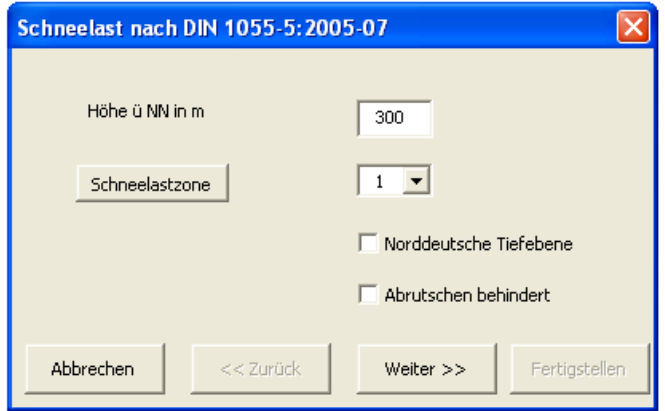

## **Beschreibung**

*SchneeLR.xls* dient der schnellen Ermittlung der Schneelast in Deutschland nach DIN 1055- 5:2005-07 und wird kostenlos zur Verfügung gestellt. Ein Assistent führt durch alle erforderlichen Schritte. Es können alle Dachformen und –neigungen inklusive Shed- und Tonnendächer berücksichtigt werden.

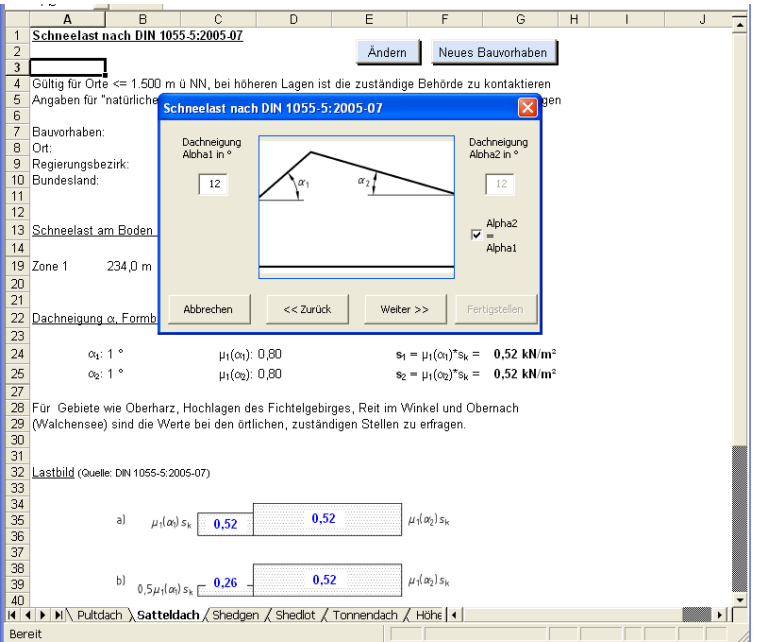

Die besondere Lage der norddeutschen Tiefebene nach MLTB wird berücksichtigt. Belastungswerte für Sonderfälle wie Höhensprünge und Verwehungen können ebenfalls komfortabel ermittelt werden. Es erfolgt ein Ausdruck mit Lastbild und zugehörigen Werten. Kapitel 6 – Eislast – sowie Anhang A der Norm werden *nicht* abgedeckt.

Natürlich können Sie die Excel-Mappe in gewohnter Weise um weitere Tabellenblätter ergänzen oder Verknüpfungen für anschließende Berechnungen erstellen. Die eigentlichen Berechnungsblätter sowie die Makros sind schreibgeschützt.

## **Inhalt der Datei** *Schnee.zip***:**

- *SchneeLR.xls*: SchneeLastRechner von *[DIN1055.de](http://DIN1055.de)*
- *Schneelastzonen\_nach\_Verwaltungsgrenzen.xls*: Übersicht vom DIBT, modifiziert \*
- *Windzonen\_nach\_Verwaltungsgrenzen.xls*: Übersicht vom DIBT, modifiziert
- *AnSchnee.pdf*: Diese Anleitung
- *Lizenz.txt*: Bitte lesen!

Die Installation unseres SchneeLastRechners erfolgt in drei Schritten:

- 1. Download von *Schnee.zip*
- 2. Entpacken in ein beliebiges Verzeichnis auf Ihrem Rechner oder Netzwerk
- 3. *SchneeLR.xls* starten

1. Download

Klicken Sie mit der rechten Maustaste auf *Download – bitte hier klicken* und wählen Sie *Ziel speichern unter...*

#### 2. Entpacken

Zum Entpacken von *Schnee.zip* benötigen Sie ein Komprimierungsprogramm wie z.B. *Win-Zip* oder *WinRAR*. Falls Sie keines besitzen, können Sie es unter [www.winzip.de](http://www.winzip.de) oder [www.winrar.de](http://www.winrar.de) kostenlos herunterladen. Entpacken Sie *Schnee.zip* in ein beliebiges Verzeichnis.

**Achtung**: Der Inhalt von *Schnee.zip* sollte unverändert in einem Ordner liegen bleiben, um den SchneeLastRechner in vollem Umfang nutzen zu können. Entfernen Sie nicht willkürlich Dateien aus dem Verzeichnis; *SchneeLR.xls* greift auf die anderen Mappen zu.

#### 3. Starten

Bitte lesen Sie unsere *Lizenz.txt* aufmerksam durch. Erst dann starten Sie *SchneeLR.xls* per Doppelklick.

## **Sicherheitsabfrage**

(Wenn Sie diesen Teil überspringen möchten, lesen Sie bitte auf der nächsten Seite weiter.)

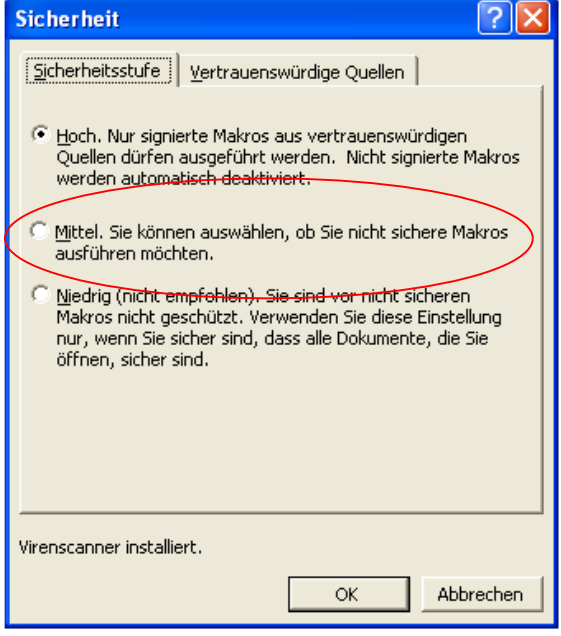

Die Dateien enthalten Makros in der Programmiersprache *Visual Basic for Applications* (VBA). Standardmäßig ist die Sicherheitsstufe von Microsoft-Excel auf *Hoch* eingestellt, sodass VBA-Code nicht ausgeführt werden kann.

Nebenstehende Dialogbox erreichen Sie in Excel über *Extras-Makro-Sicherheit*. Um den SchneeLastRechner nutzen zu können, muss die Sicherheitsstufe *Mittel* eingestellt werden.

**Achtung**: Änderungen gelten für Excel global und bleiben bestehen, bis die Sicherheitsstufe erneut geändert wird. Es besteht *kein* Schutz vor Makroviren! Führen Sie daher immer nur Makros aus vertrauenswürdigen Quellen aus!

Schließen Sie den SchneeLastRechner – falls geöffnet – und starten ihn erneut. Es erscheint eine Sicherheitsabfrage.

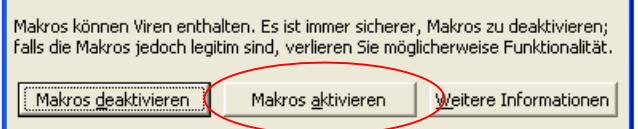

Wählen Sie hier bitte die Option *Makros aktivieren*.

Wir empfehlen den Schreibschutz, um die Speicherung ungewollter Änderungen zu vermeiden. Dieser kann über das Menü *Datei-Speichern unter* wieder aufgehoben werden: Wählen Sie im erscheinenden Dialog *Extras* und dann *Allgemeine Optionen*. Deaktivieren Sie das Häkchen bei *Schreibschutz empfehlen*, und die nachstehende Dialogbox taucht nie wieder auf. Natürlich können Sie die Abfrage auch mit *Nein* beantworten.

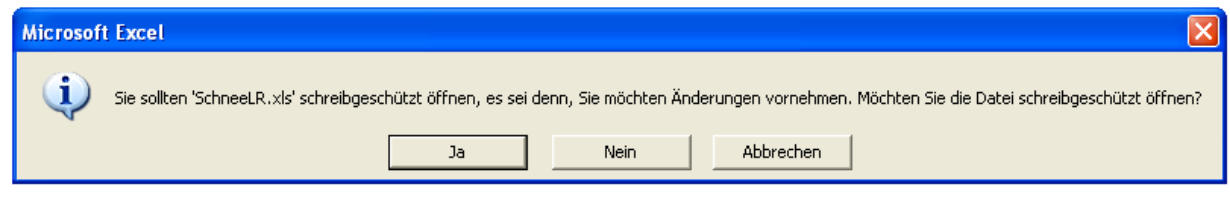

Im Normalfall (oder im Zweifel) bestätigen Sie diesen Dialog einfach mit *Ja*.

## **Handhabung des SchneeLastRechners**

*SchneeLR.xls* sollte nun geöffnet sein.

Der Assistent führt Sie durch alle erforderlichen Schritte. Eilige Benutzer können die Abfrage nach den *Informationen zum Bauvorhaben* einfach überspringen. Die fünf Dachformen können so sehr komfortabel bearbeitet werden. Ein Wechsel während der Laufzeit des Assistenten ist problemlos möglich.

Sonderfälle nach DIN 1055-5:2005-07 sind in den letzten beiden Registern untergebracht: Auch für Höhensprünge, Verwehungen und Schneefanggitter erhält der Benutzer in kürzester Zeit anspruchsvolle Ausdrucke.

\* Die Tabellen werden in unregelmäßigen Abständen aktualisiert. Sie können über das DIBt oder die Bauministerkonferenz bezogen werden. Bitte speichern sie die Excel-Tabellen im gleichen Ordner wie den SchneeLastRechner.

© 03-12/2007 [DIN1055.de](http://DIN1055.de)